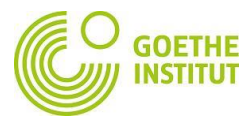

## 如何加入会议

1. 点击您从语言部/任课老师获得的会议链接: 例如 <https://zoom.com.cn/j/8175803426>

(请注意:此链接为报名处会议室链接,非上课教室链接,仅做示例)

其中 817 580 3426 是会议号, 若您已经下载了 Zoom 客户端, 并参加过其 他会议,也可以直接输入此会议号加入会议。

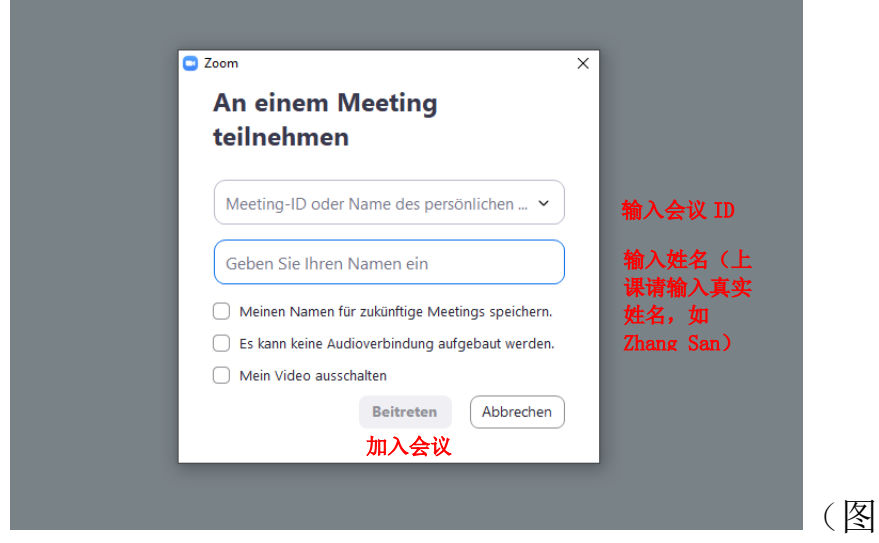

2. 若您还未下载 Zoom 客户端, 则点击会议链接后, 会出现以下提醒:

 $\vert$ )

当弹出系统对话框时,点击打开Zoom Meetings。

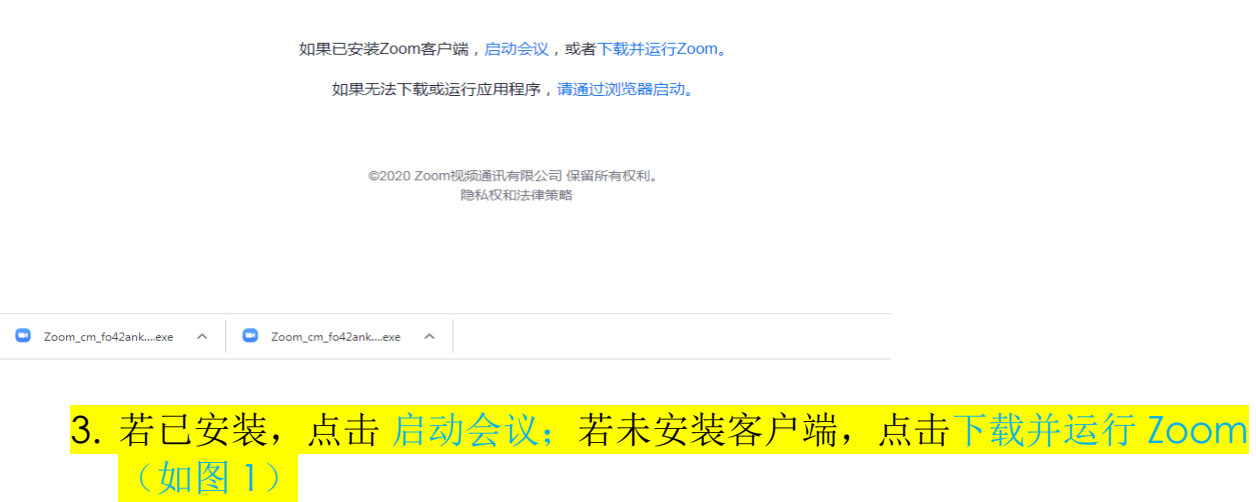

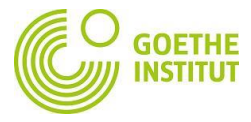

#### 4. 首次使用 Zoom 参加会议时,免费用户,无需注册,可通过手机号码验证 加入会议

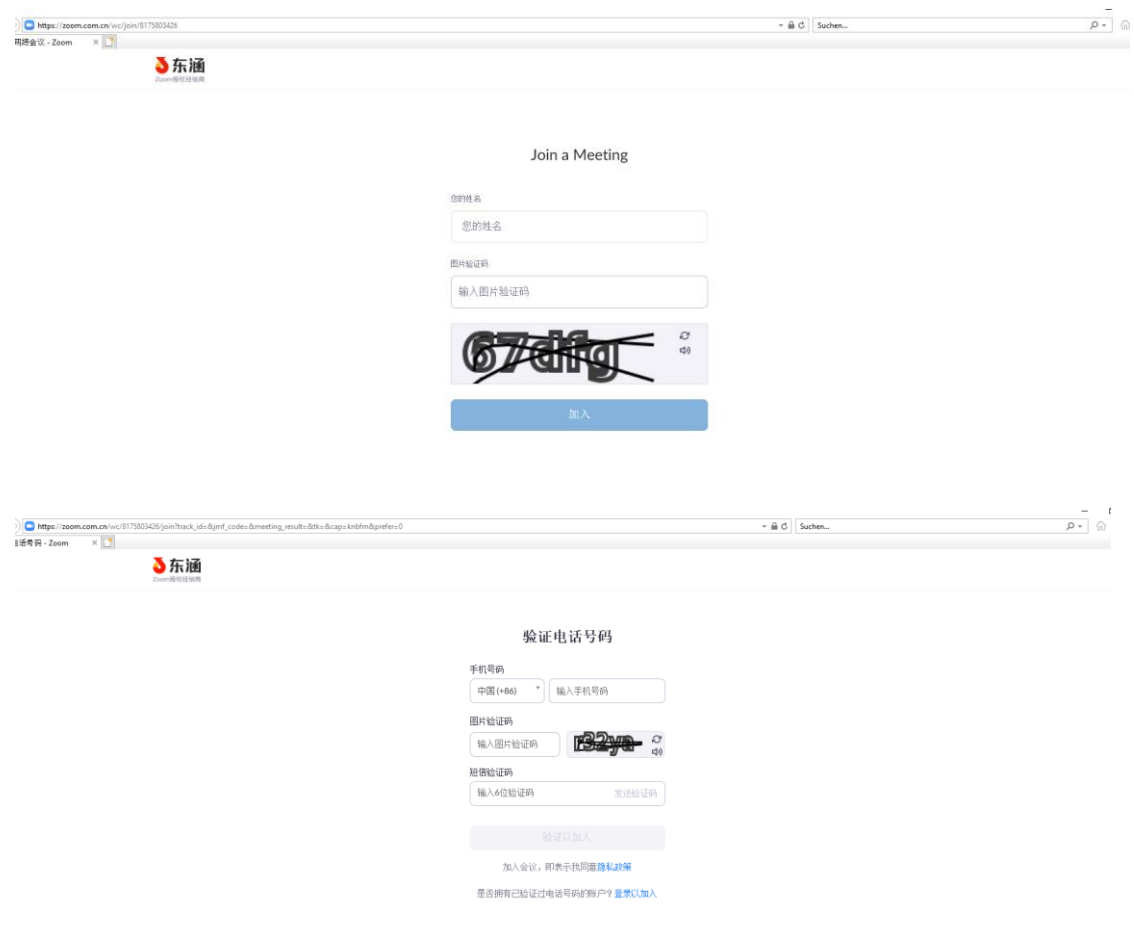

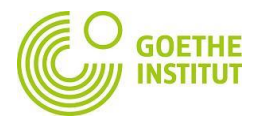

结束

 $R^R \sim \equiv \Box$  40 DEU 2020/5/22

# **Zoom** 功能介绍

#### 1. 更改名称

 $\overline{\mathbf{W}}$ 

点击会议界面下方工具栏种的参会者,会显示参会者,如下图,点击本人, 选择 更多 → 改名

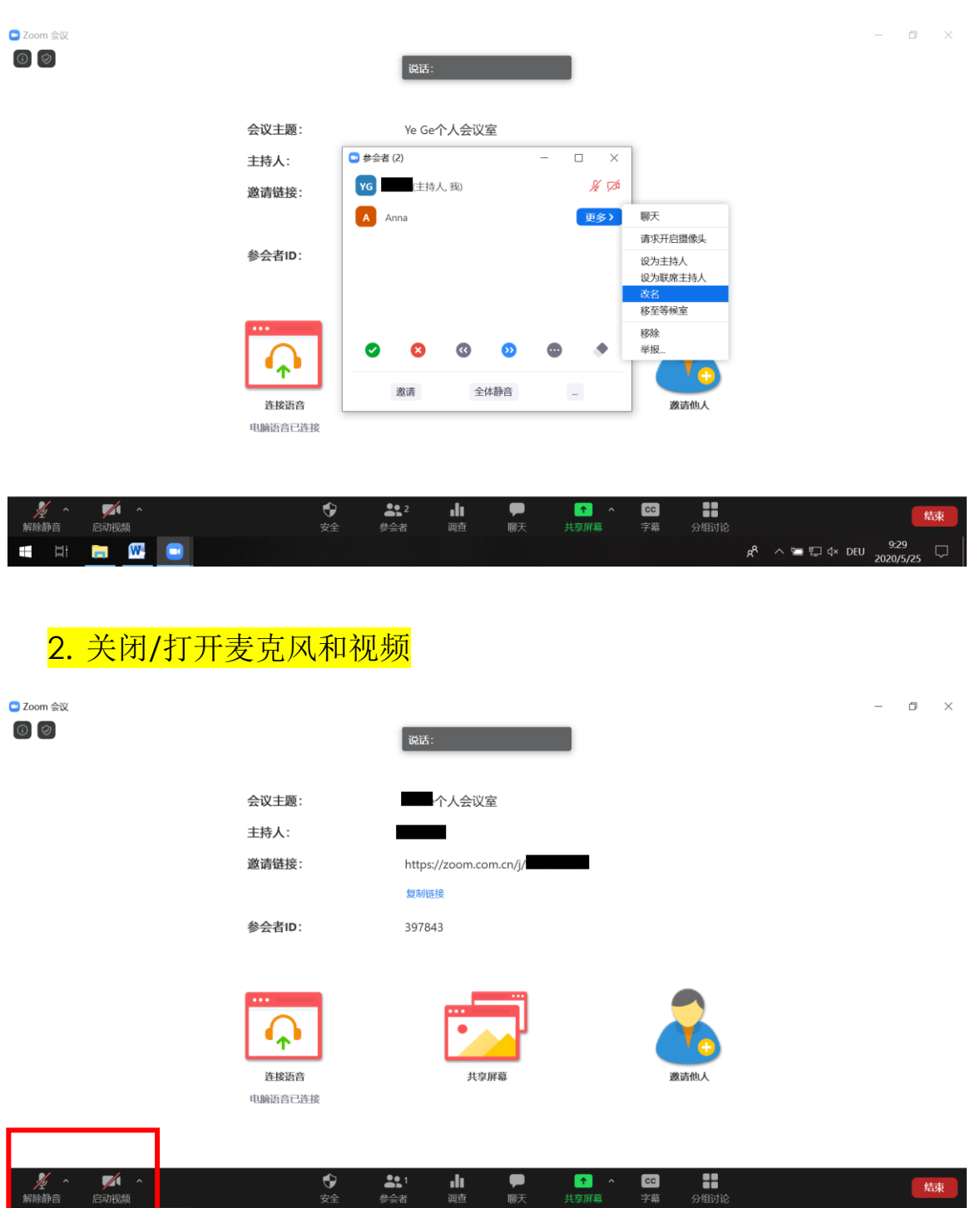

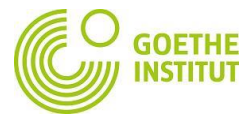

a. 如下图显示,麦克风和视频已关闭,再点击,可取消静音并启动视频。

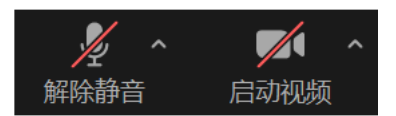

b. 如下图所示,麦克风已打开,视频开启。

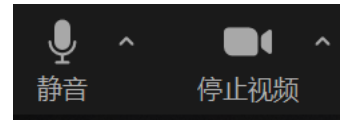

### 3. 表达反馈(如点赞/嘘声/鼓掌等等)

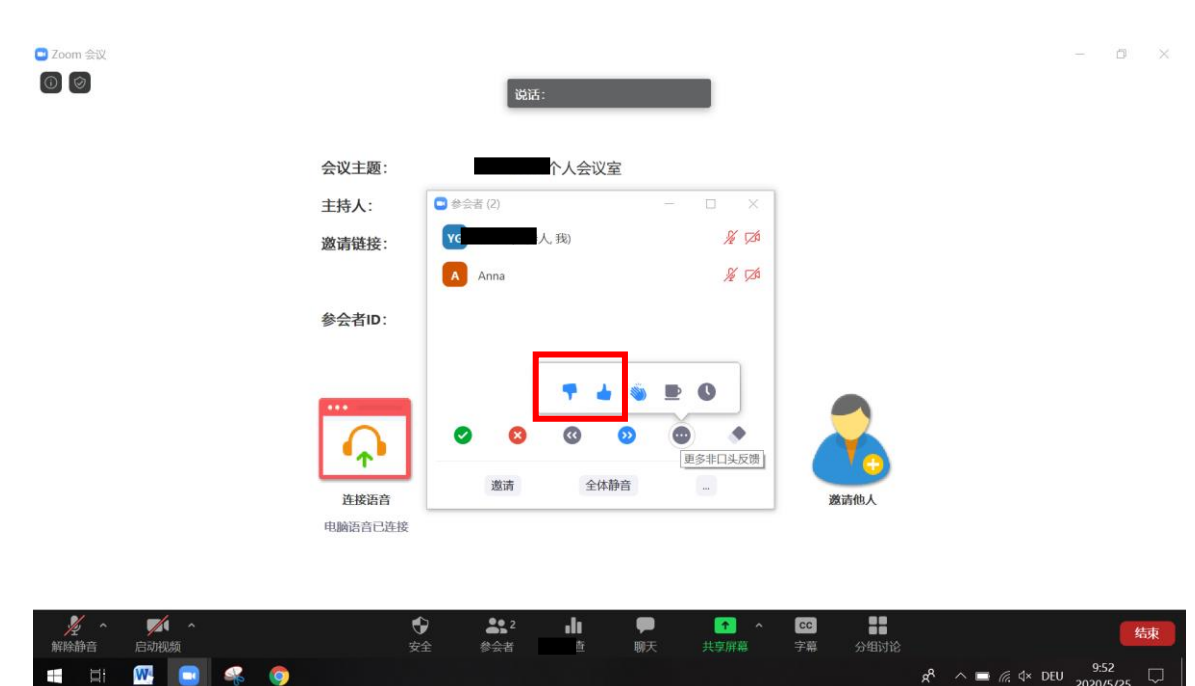

竖起大拇指: 明白了。/一切顺利。

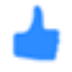

大拇指朝下: 我没听明白。/我有疑问/有问题。

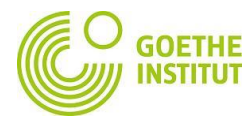

## 4. 屏幕分享

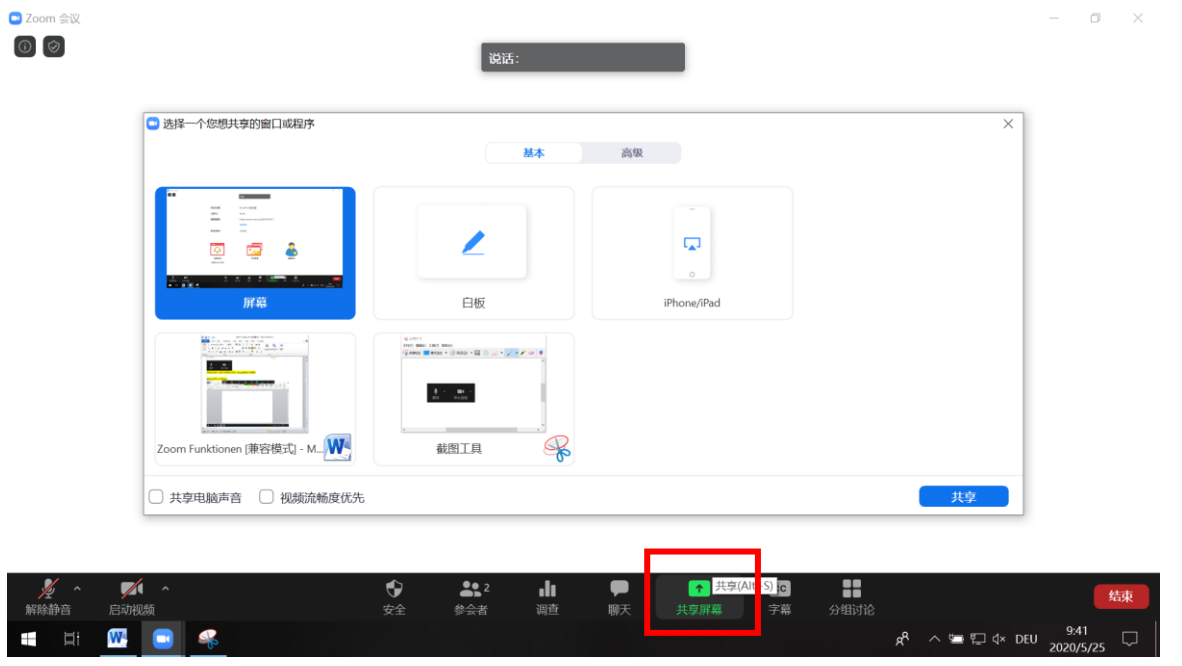

### 5. 聊天功能

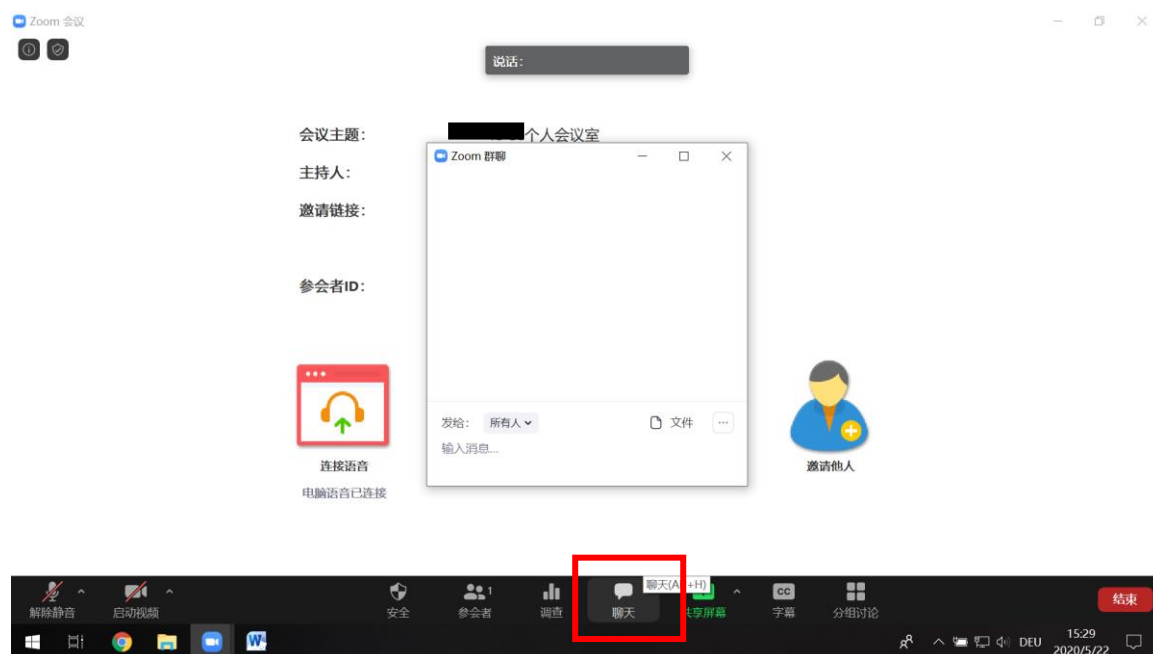

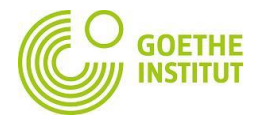

6. 更多功能

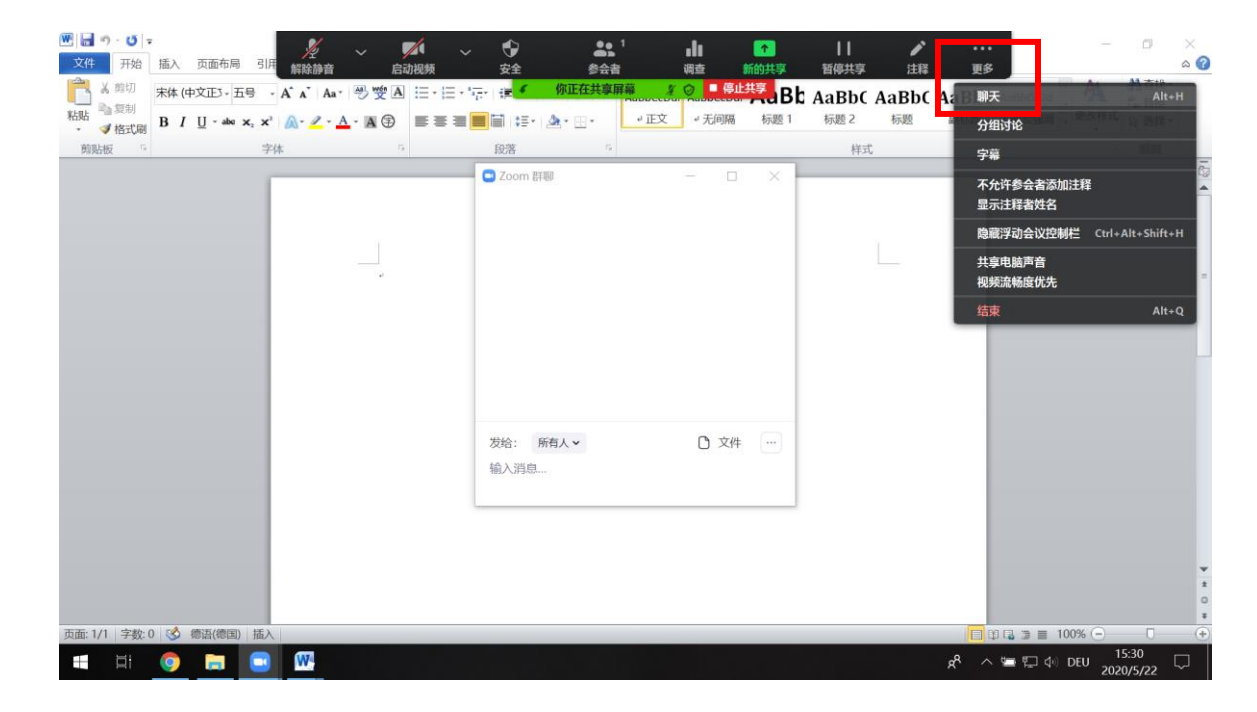

#### 7. 注释 功能

通过注释:

鼠标:指示功能

文本:鼠标在共享屏幕/白板点击,可展开文本框,可输入文字

画图:绘图,直线/曲线等等

加标记: 如♥等等

擦除:橡皮擦功能,可将本人输入的文本/标记/绘图擦掉。 等等…

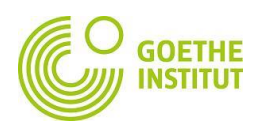

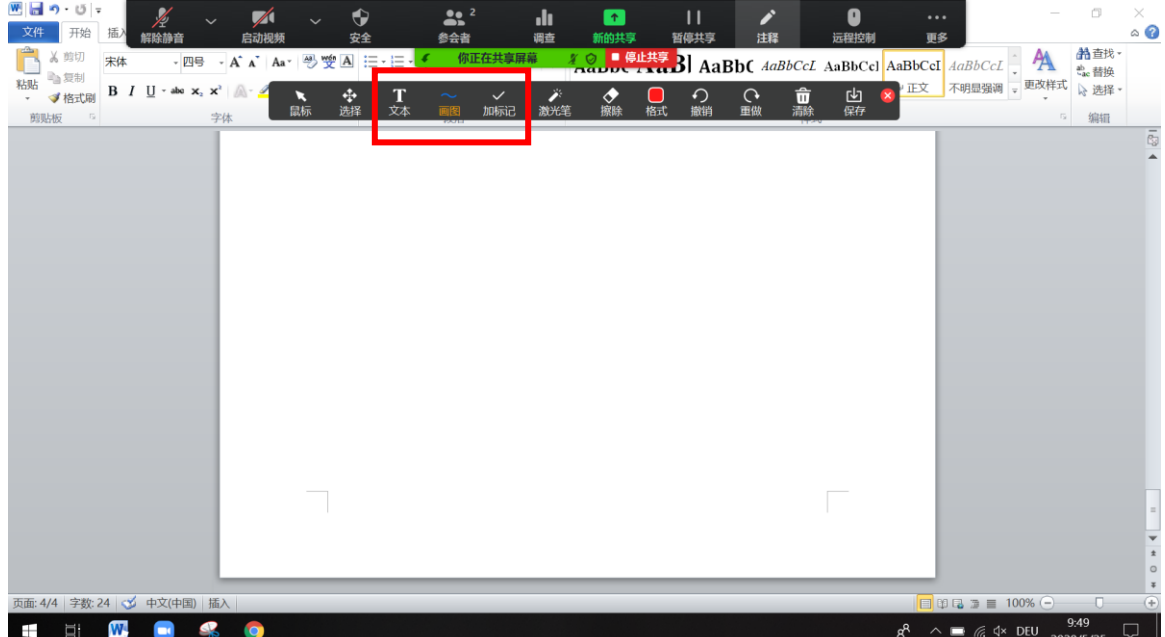